# Інструкція класного керівника в системі Human

Основний фронт роботи:

- 1. Перевірка долучених учнів класу.
- 2. Внесення даних до журналу (дані про батьків, лист здоров'я, відвідування).
- 3. Перегляд курсів класу. Моніторинг оцінювання.
- 4. Робота з перевіркою журналу та оперативне реагування на зауваження.

## Перевірка долучених учнів класу

1. На бічній лівій панелі оберіть "Простори"

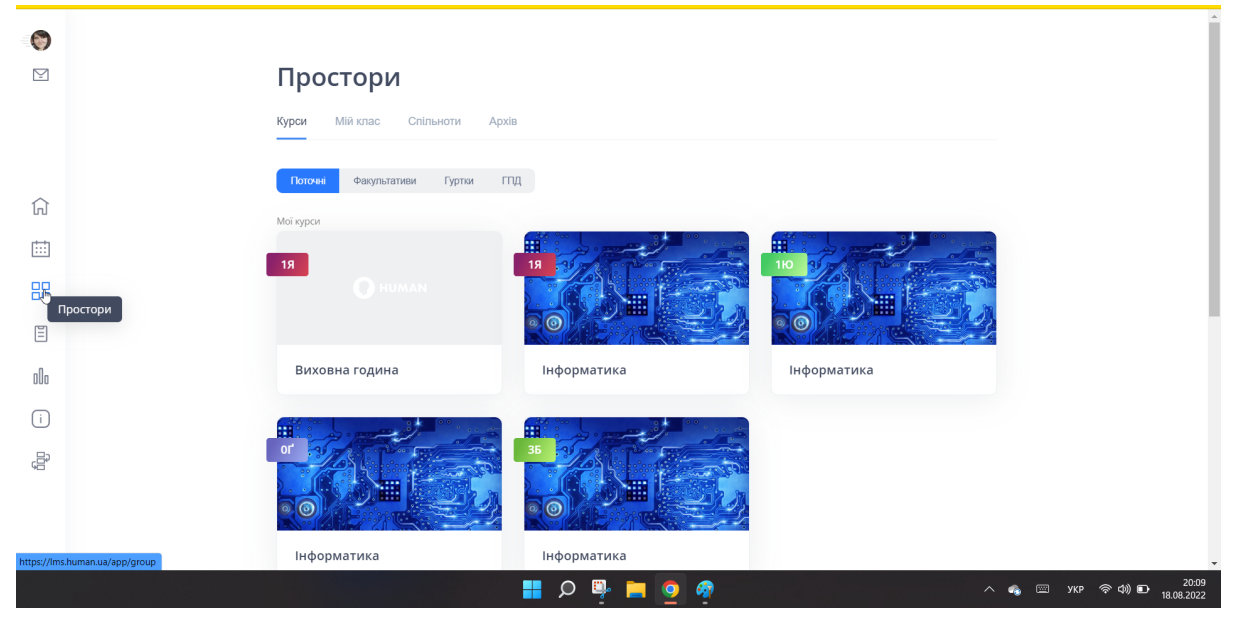

2. Вгорі у вкладці "Простори" обираємо "Мій клас"

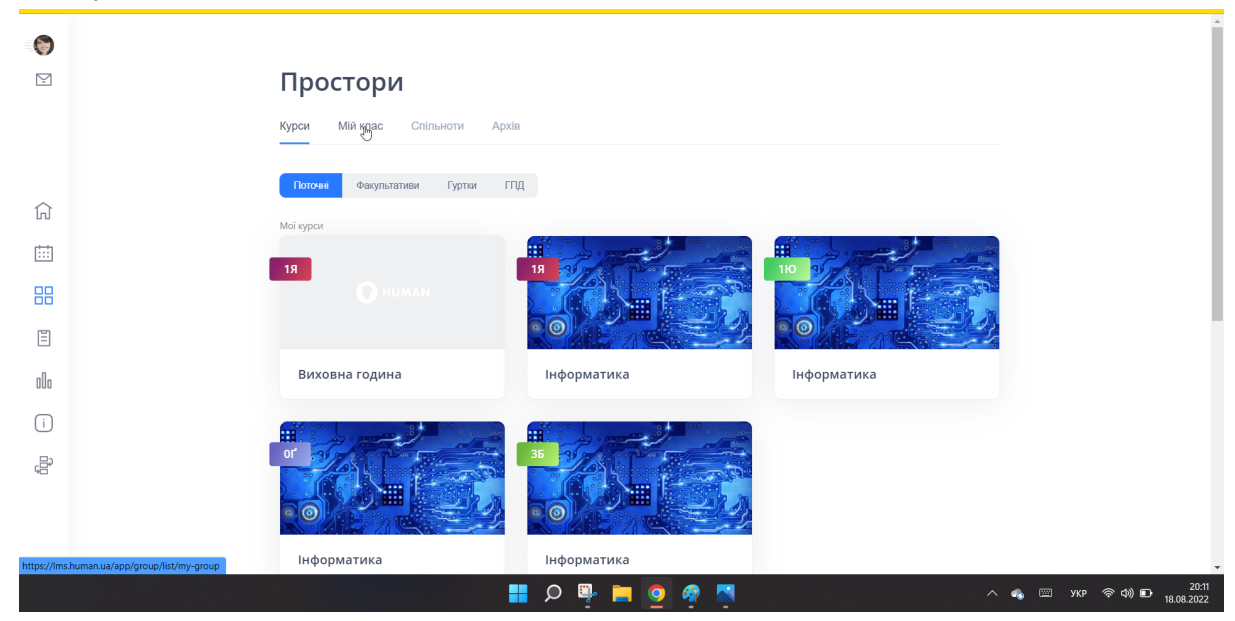

В даному розділі розміщені класи в яких ви є класним керівником.

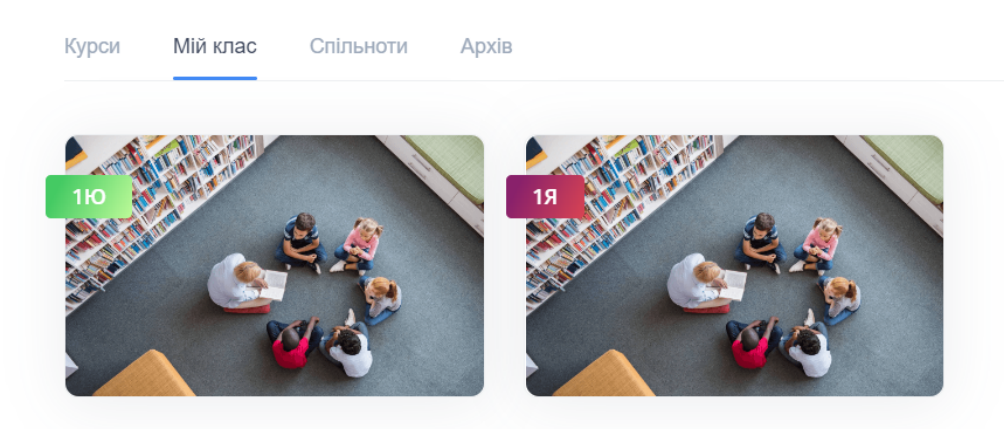

3. На головній сторінці курсу виберіть вкладку "Учасники"

Простори

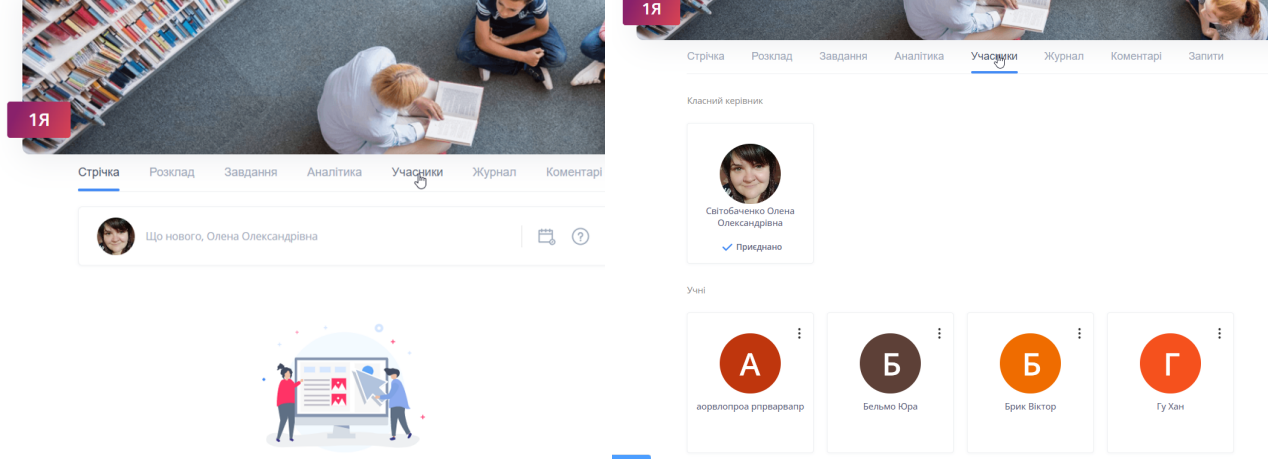

4. Якщо біля учня стоїть "галочка" - учень під'єднаний до системи

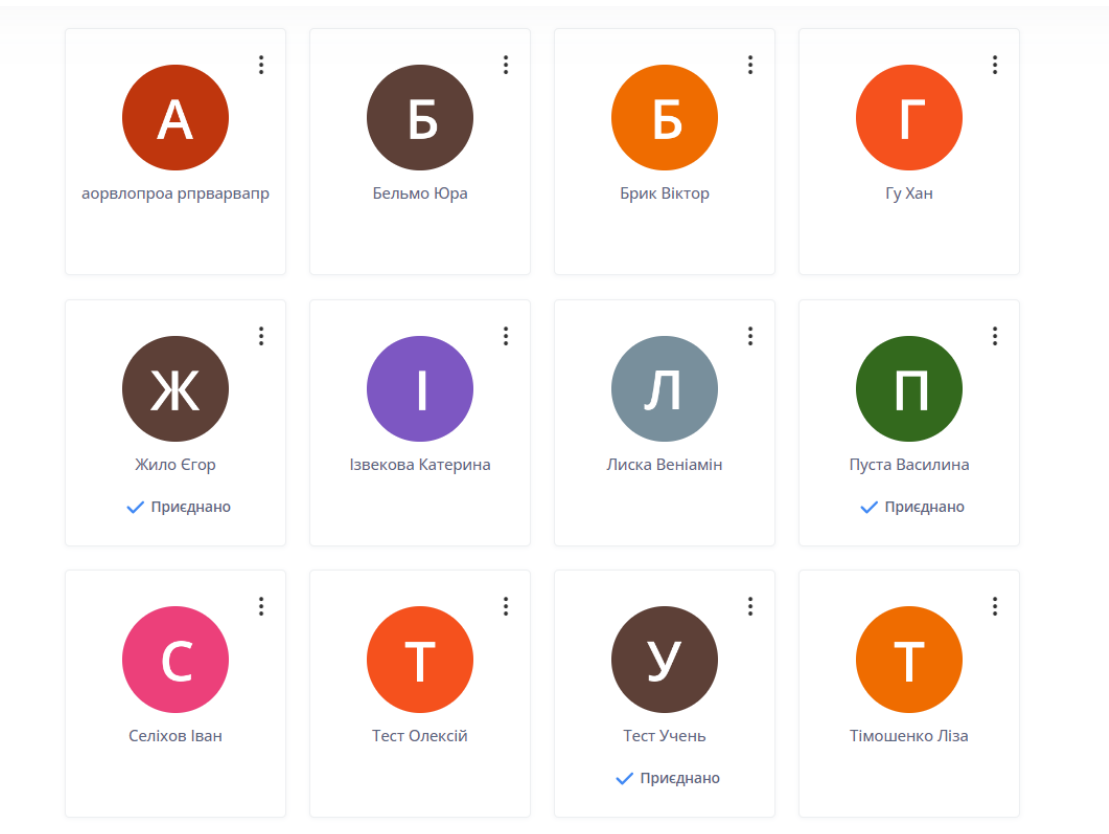

Уразі якщо учень з галочкою повідомляє вам,що в нього відсутній доступ до закладу зверніться до адміністратора.

5. Для опрацювання учнів,які не під'єднані до закладу необхідно зайти в профіль учня. Для входу в профіль учня натисніть в правому куті на три крапки та оберіть "Навчальний профіль"

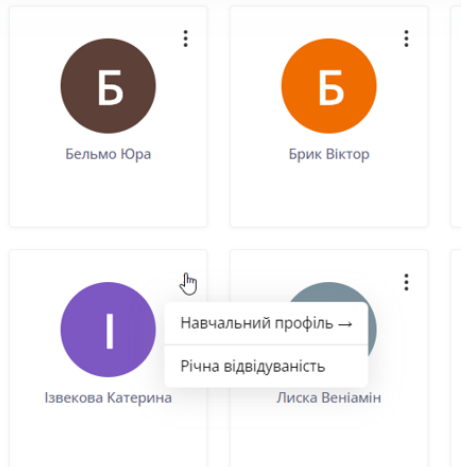

#### **Це навчальний профіль учня**

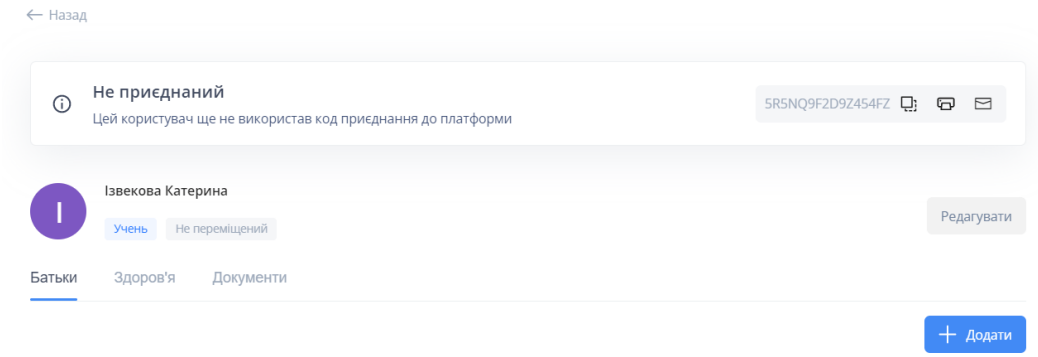

6. Скопіюйте персональний код учня та надішліть йому будь-яким месенджером

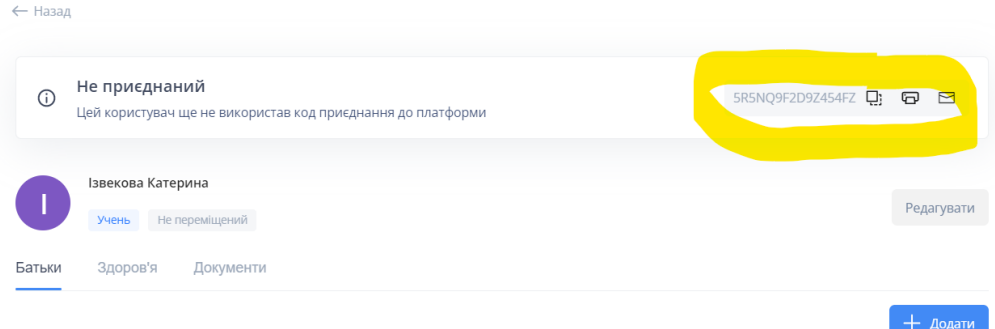

7. Попросіть учня підтвердити реєстрацію надіславши вам скріншот за прикладом:

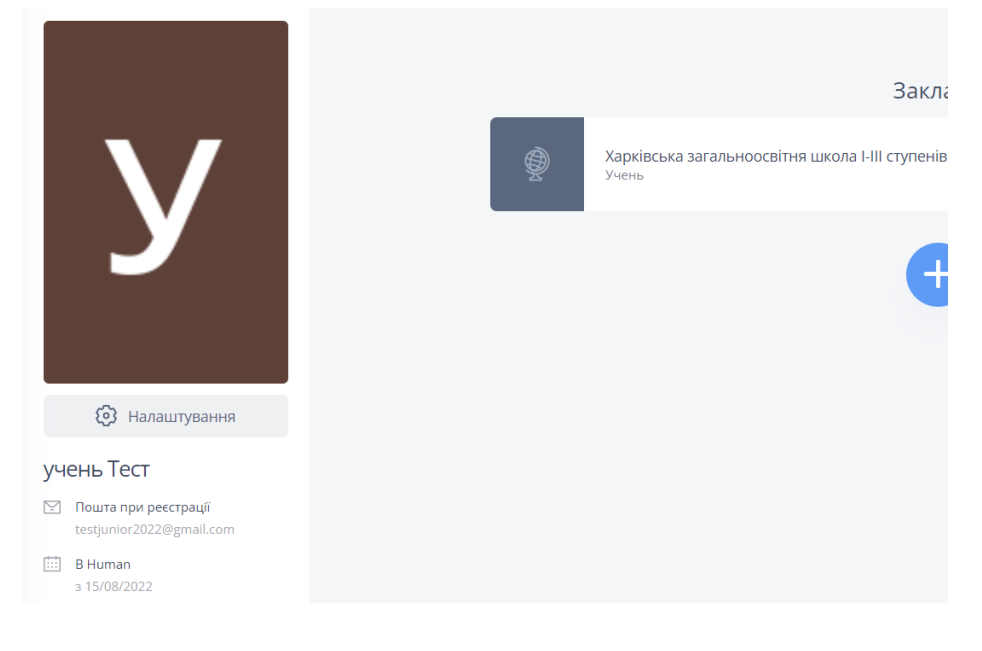

## **Внесення даних до журналу (дані про батьків, лист здоров'я, відвідування)**

## Інформація про батьків

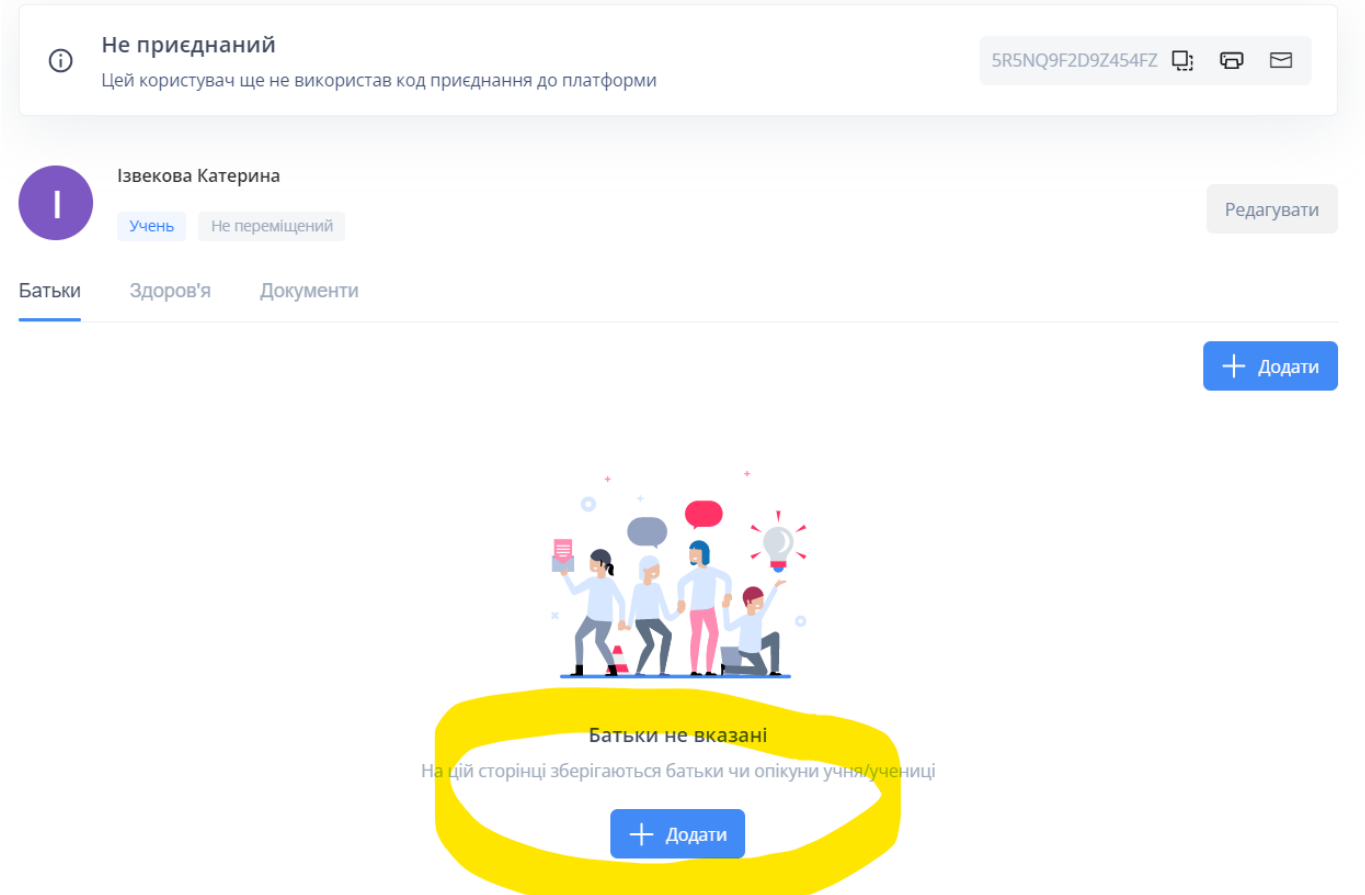

1. Натисніть "Додати" та внесіть дані батьків дитини заповнюючи всі рядки

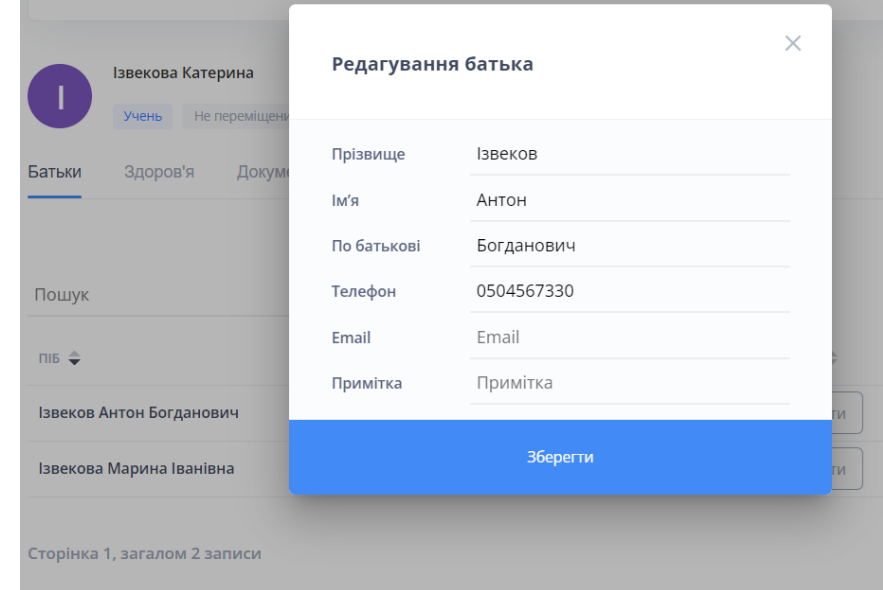

2. Для додання батьків до системи скопіюйте персональний код обравши кнопку "Запросити"

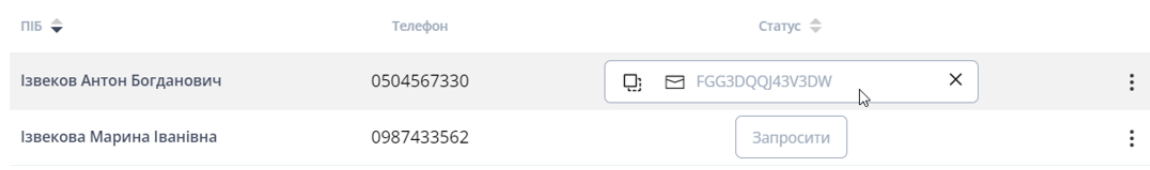

## Лист здоров'я

Заповнити сторінки журналу (лист здоров'я, відвідування) можна двома способами:

- 1 через особисту сторінку учня
- 2 через вкладку "Журнал" обравши потрібний розділ

#### **Спосіб №1**

Заповніть лист здоров'я натиснувши відповідну вкладку в профілі учня.

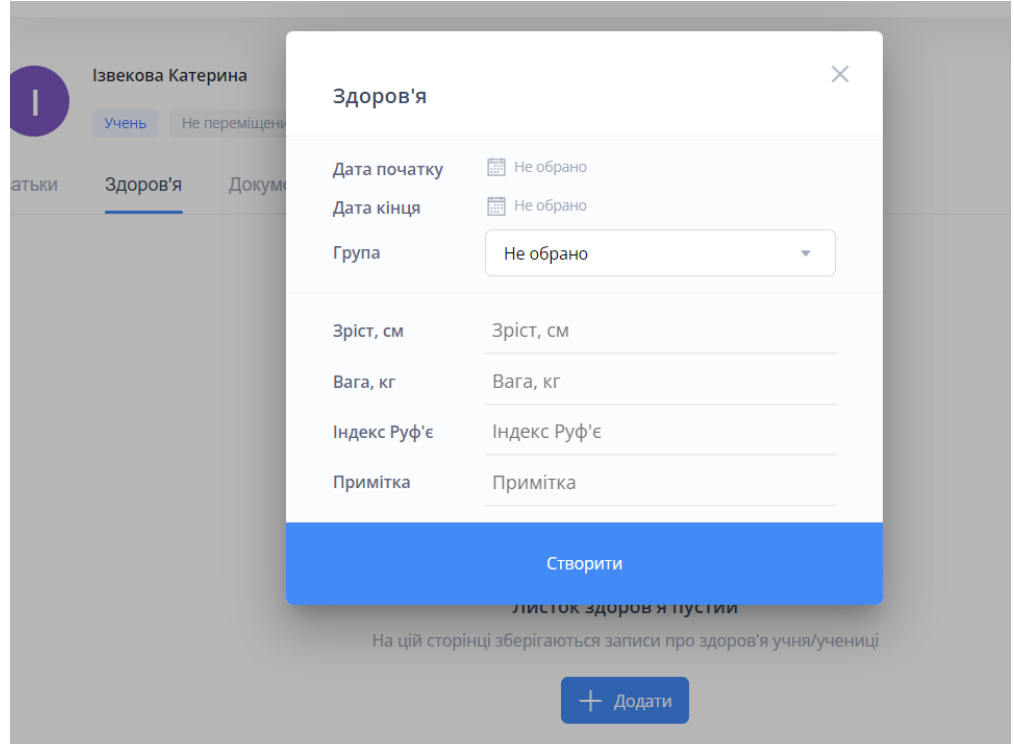

в розділі "група" оберіть з медичної картки відповідну групу здоров'я

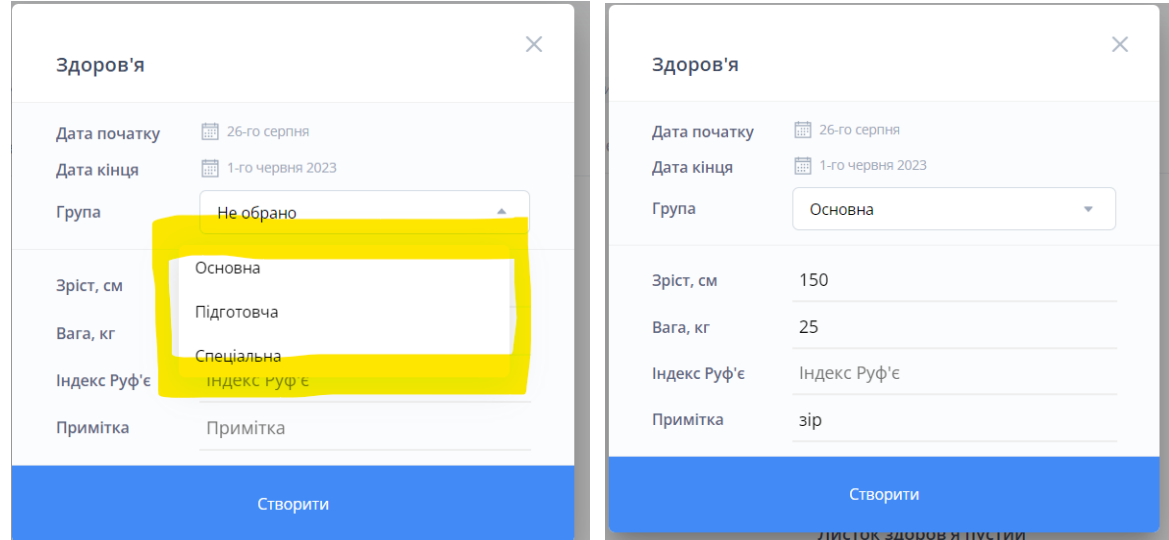

#### **Спосіб №2** Виберіть відповідний розділ у кладці "Журнал"

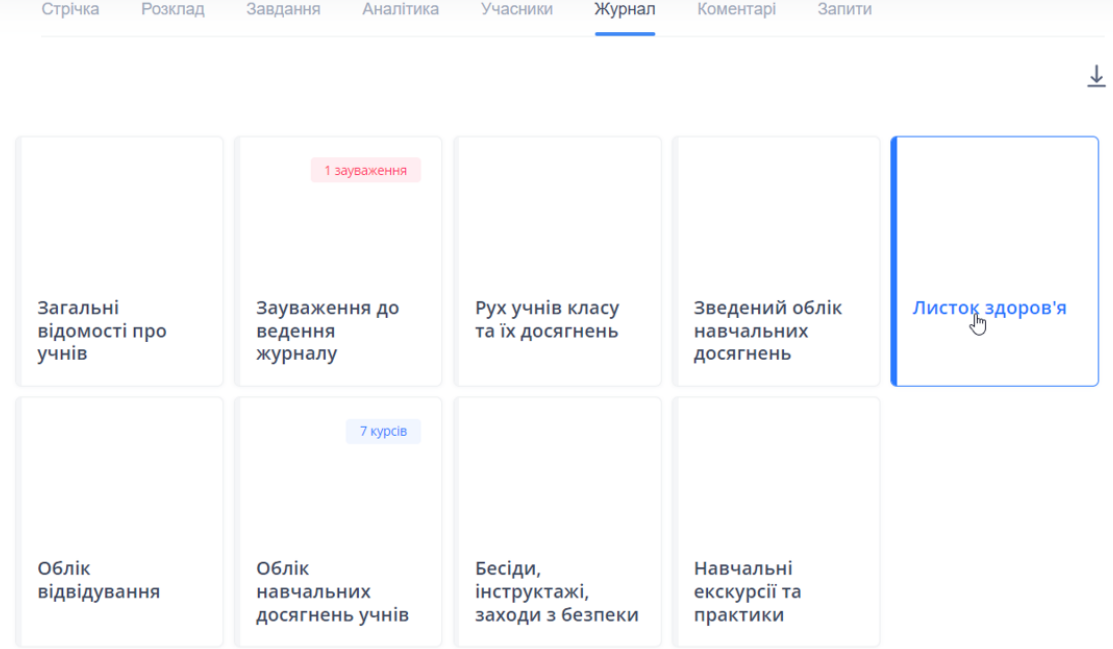

Виберіть учня, дані якого будуть заповнені та натисніть "Заповнити"

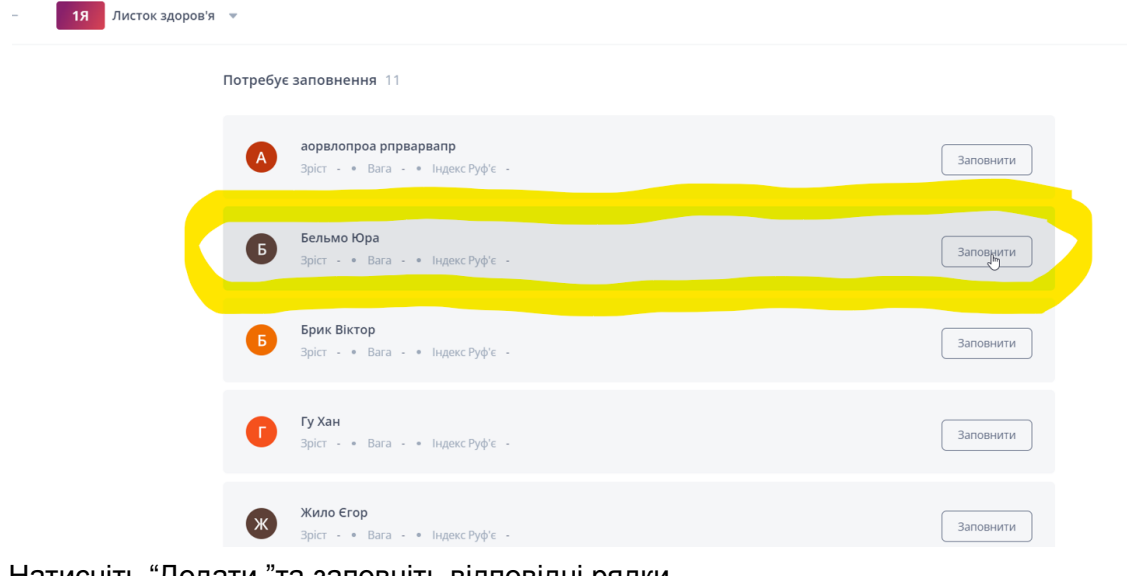

Натисніть "Додати "та заповніть відповідні рядки

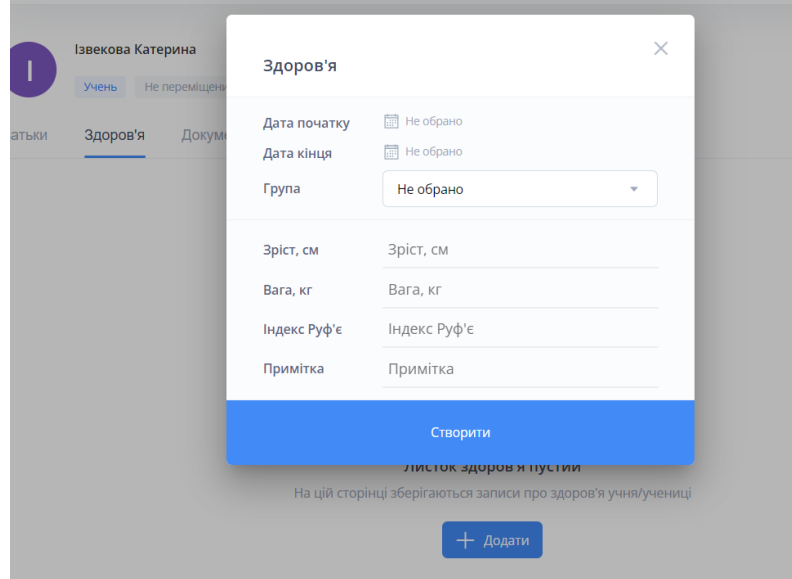

в розділі "група" оберіть з медичної картки відповідну групу здоров'я

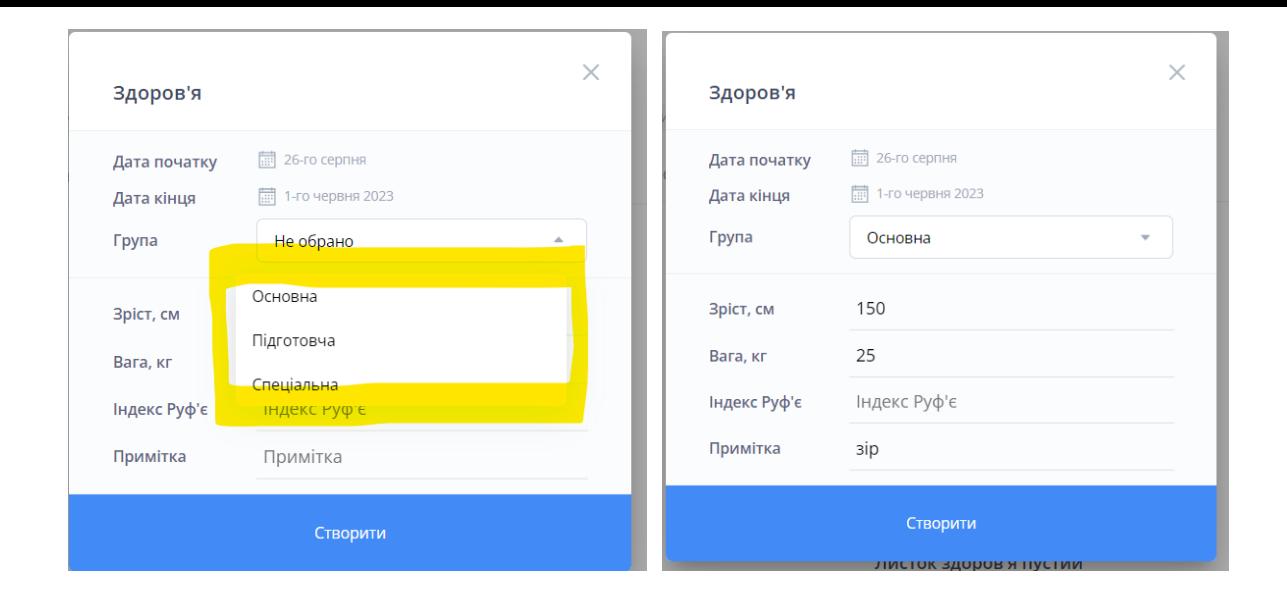

#### **Вигляд листа здоров'я в профілі**

 $\leftarrow$ 

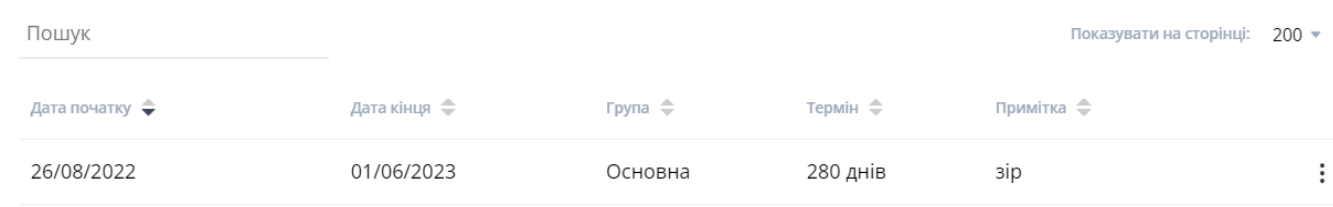

#### **Вигляд листа здоров'я у вкладках журналу**

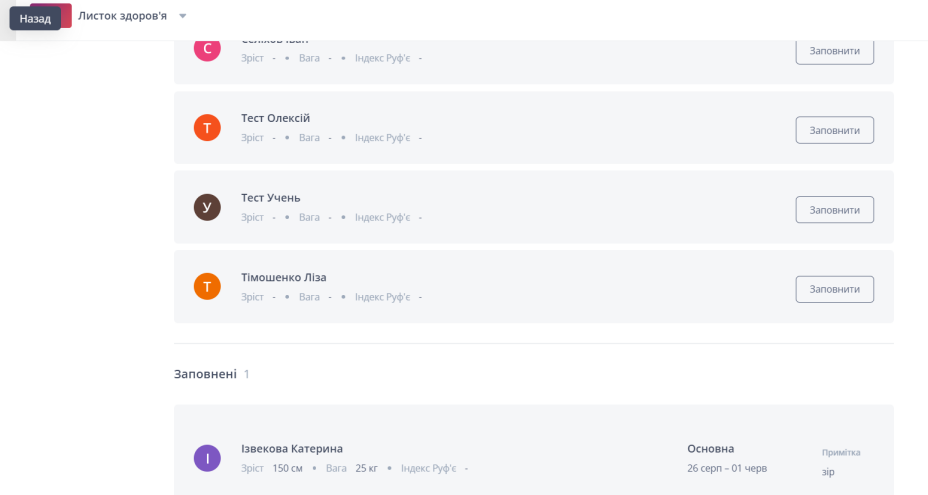

#### **Вигляд листа здоров'я в журналі**

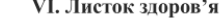

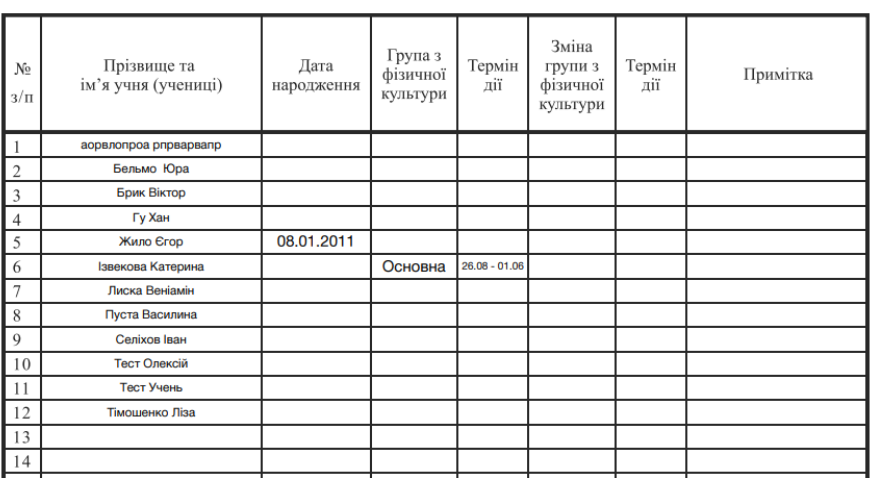

### Відвідування

Для роботи з обліком відвідування навчальних занять перейдіть до вкладки "Журнал" та оберіть "Облік відвідування"

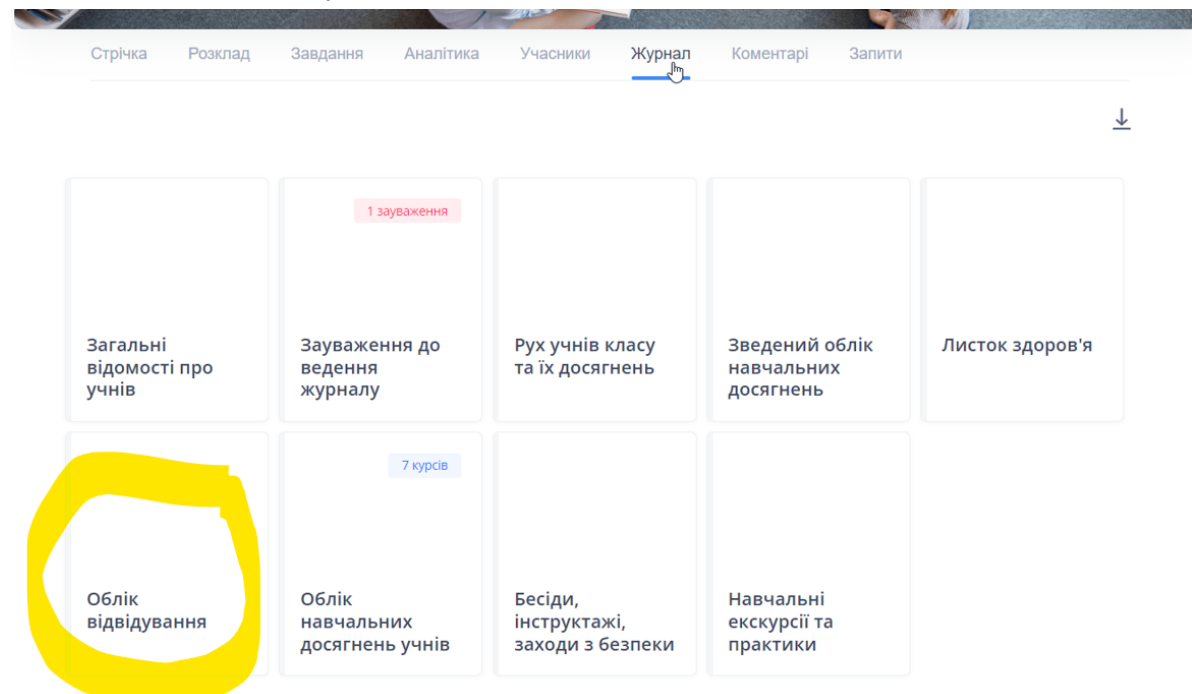

В даному розділі буде відображено всі пропуски учнів по урочно, та можна додати самостійно відсутність учня натиснувши "Додати відсутність"

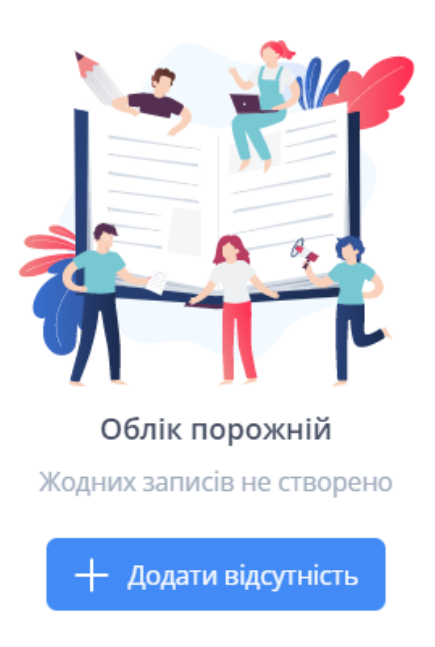

#### Заповніть відповідні рядки віконці, вказавши причину, період відсутності та дату

m e

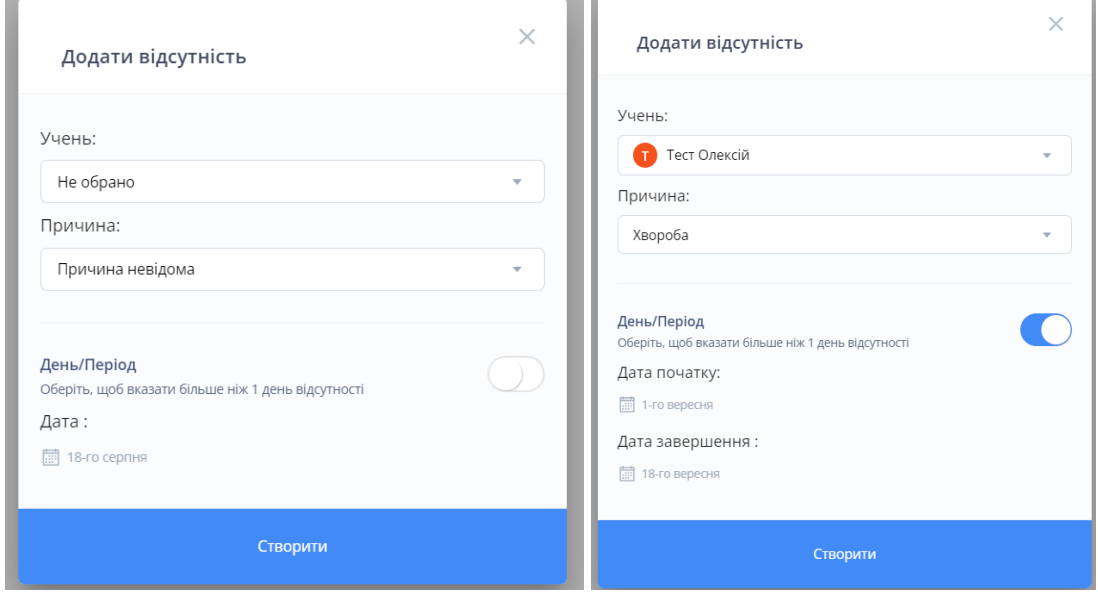

#### Вигляд заповнених даних в розділі

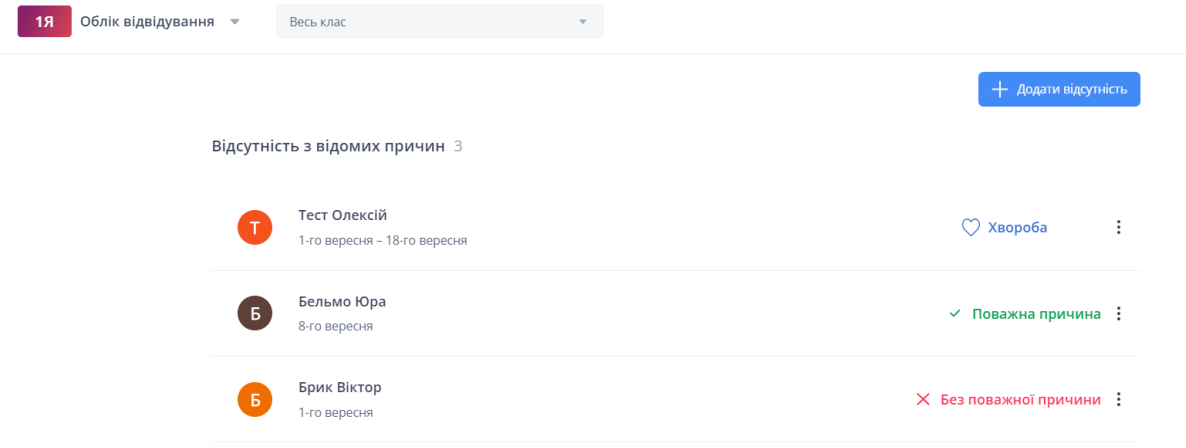

#### В журналі відображені лише учні за хворобою

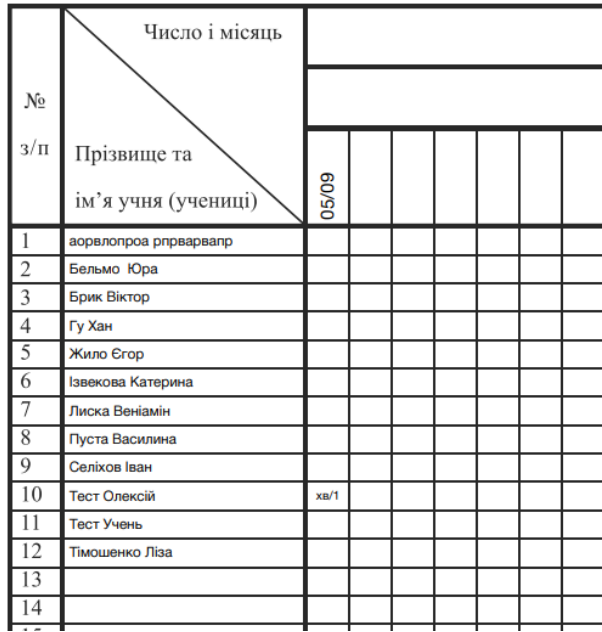

## Перегляд курсів класу. Моніторинг оцінювання

## Перегляд курсів класу

1. Оберіть "Простори"

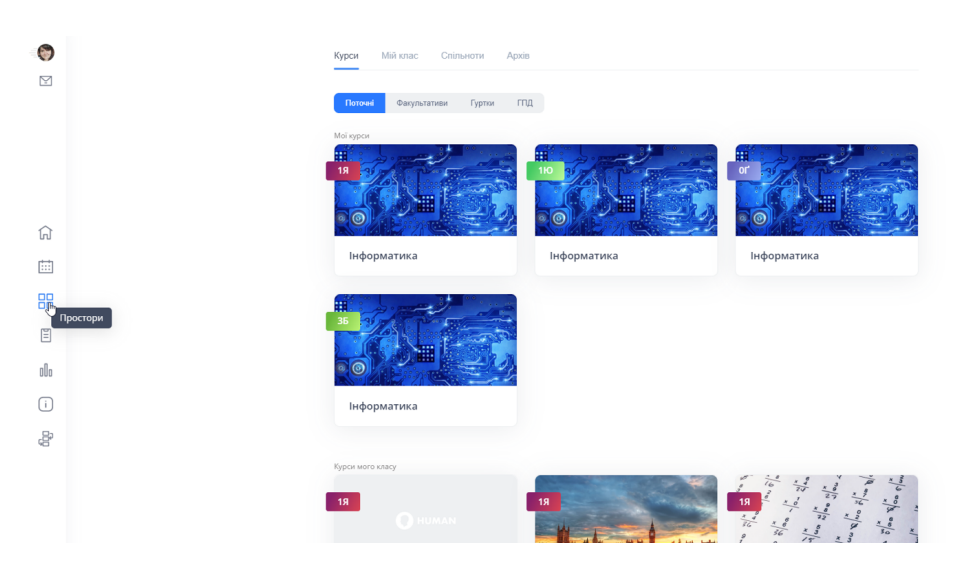

Курси вашого класу розташовуються внизу під курсами "Мої курси" (ви в ролі викладача)

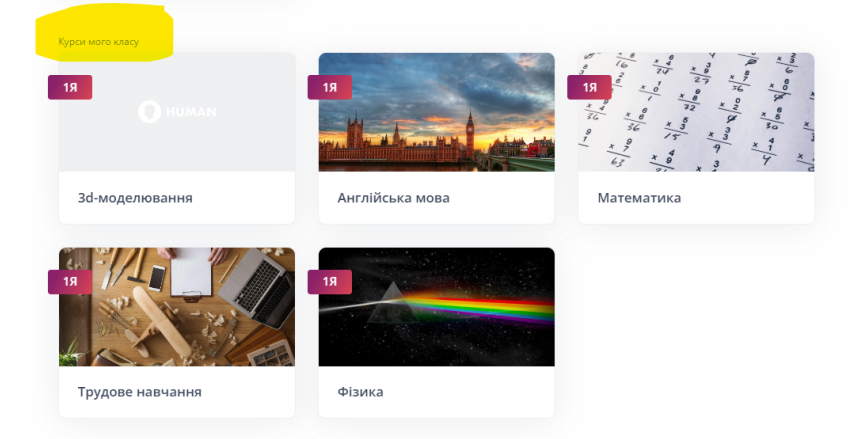

2. Виберіть потрібний для перегляду курс

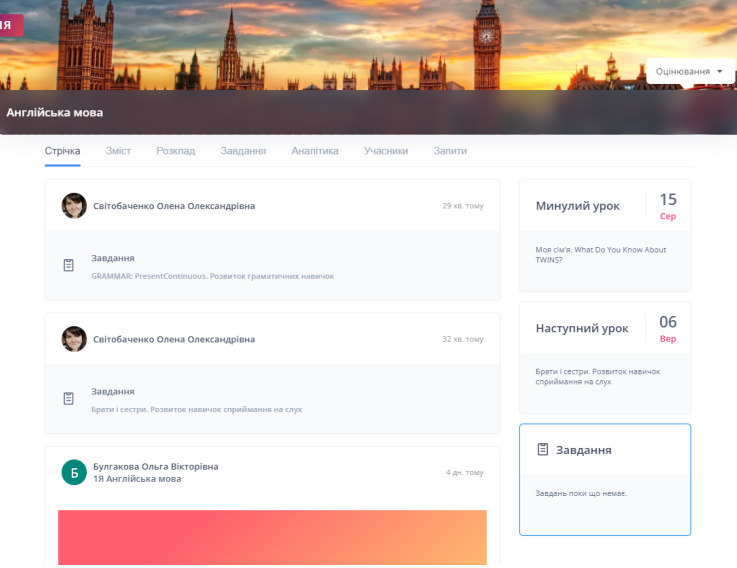

В ролі класного керівника у вас є можливість переглядати всі вкладки даного курсу, але не має можливості редагувати оцінки та теми курсу.

## Моніторинг оцінювання

Слідкувати за успішністю учнів можна декількома варіантами

### *Варіант 1. Через завантажений журнал*

В просторах оберіть "Мій клас" та натисніть на клас в якому ви - класний керівник

#### Простори

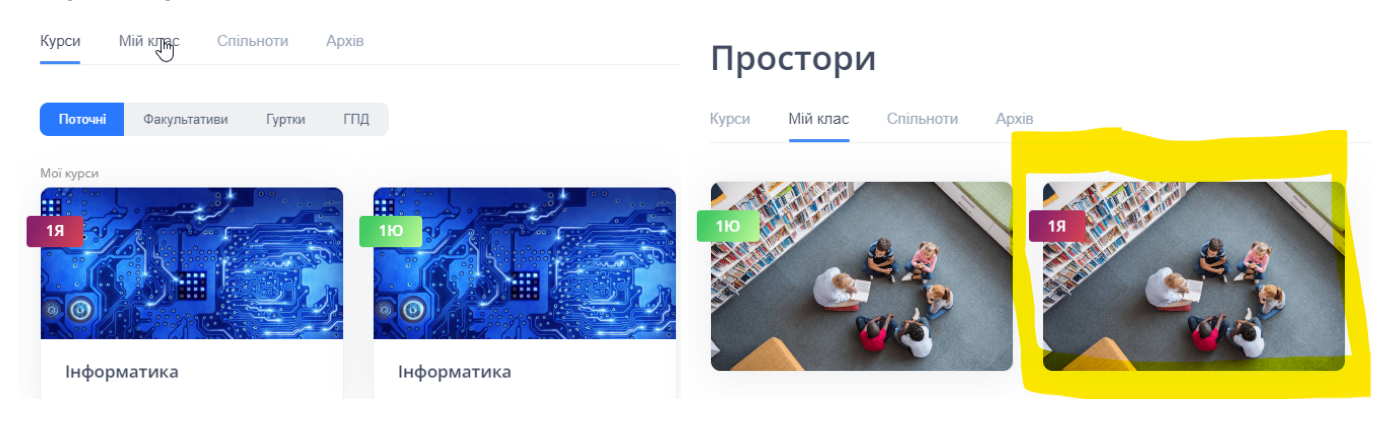

#### На головній стрічці курсу виберіть вкладку "журнал"

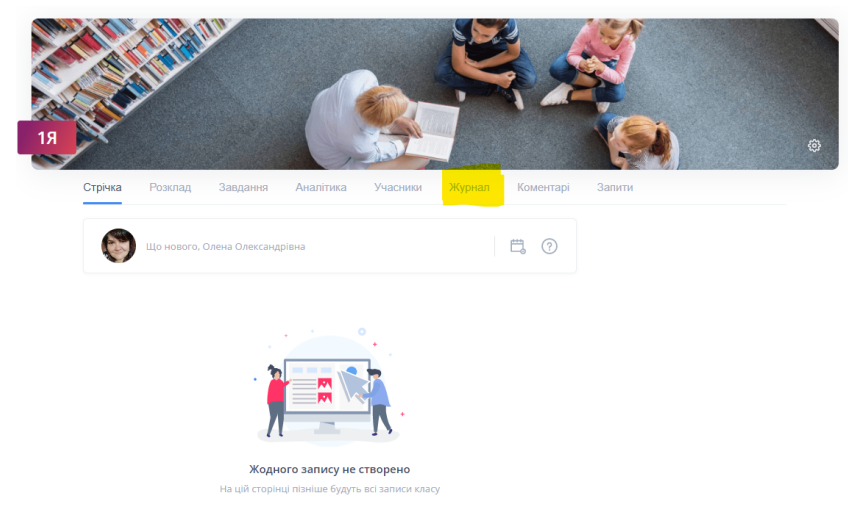

В даній вкладці оцінювання можна переглянути через завантаження всього журналу, або через вкладку журналу "Облік навчальних досягнень учнів"

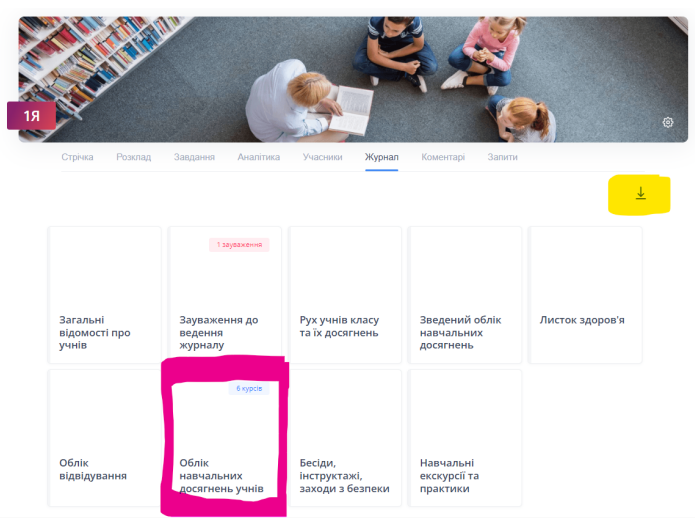

Для завантаження цілого журналу натисніть в правому верхньому куті стрілку та завантажте в PDF

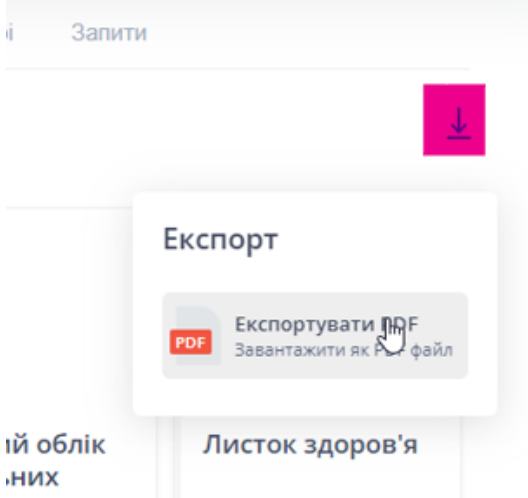

#### Переглянути журнал по предметним сторінкам

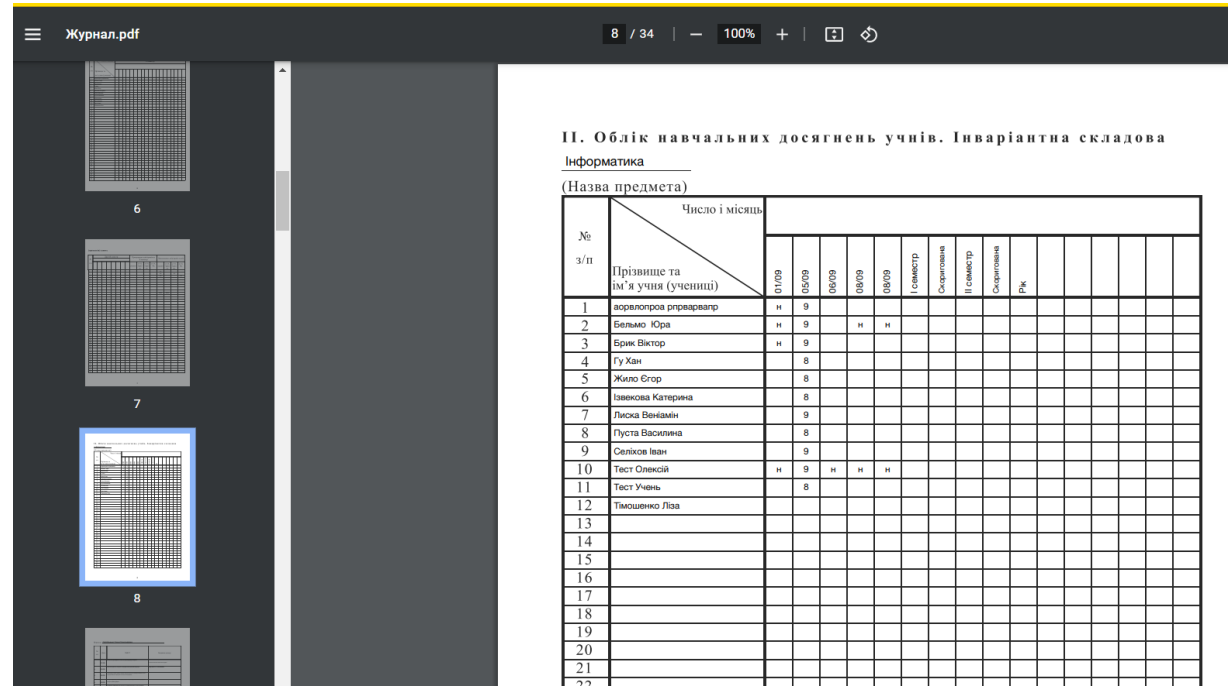

### *Варіант 2. Через вкладку "Облік навчальних досягнень учнів" у розділі "Журнал"*

В просторах оберіть "Мій клас" та натисніть на клас в якому ви - класний керівник

#### Простори

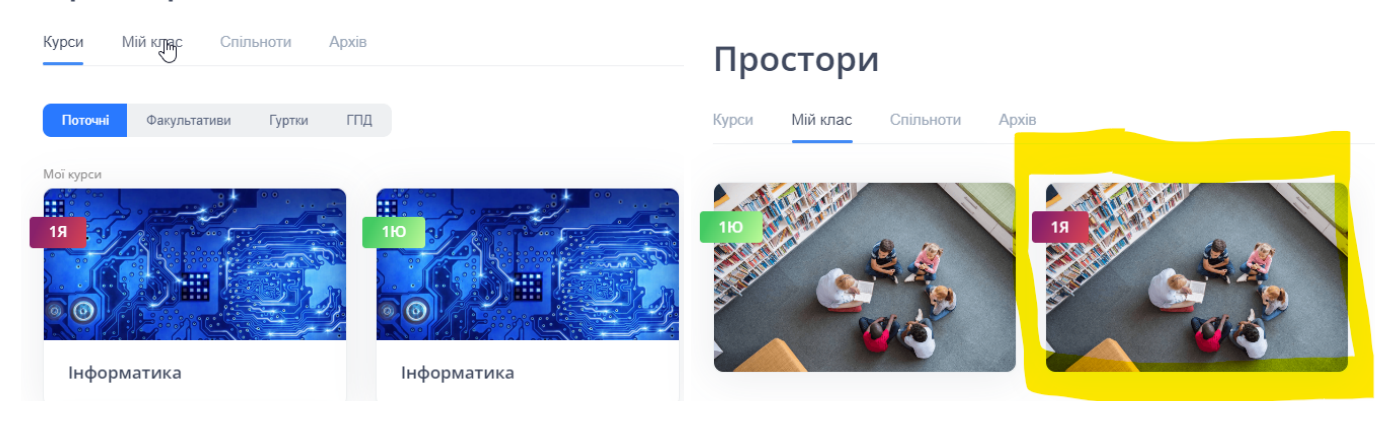

На головній стрічці курсу виберіть вкладку "журнал"

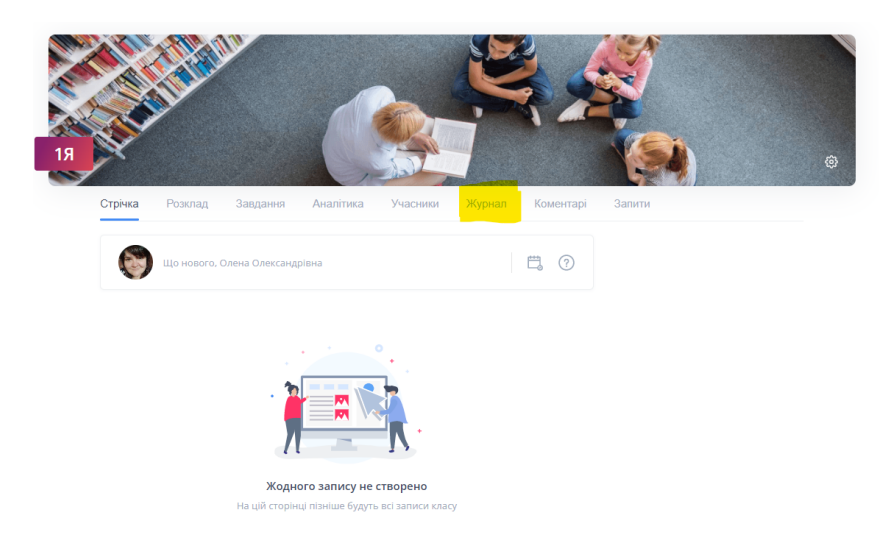

В даній вкладці виберіть вкладку журналу "Облік навчальних досягнень учнів"

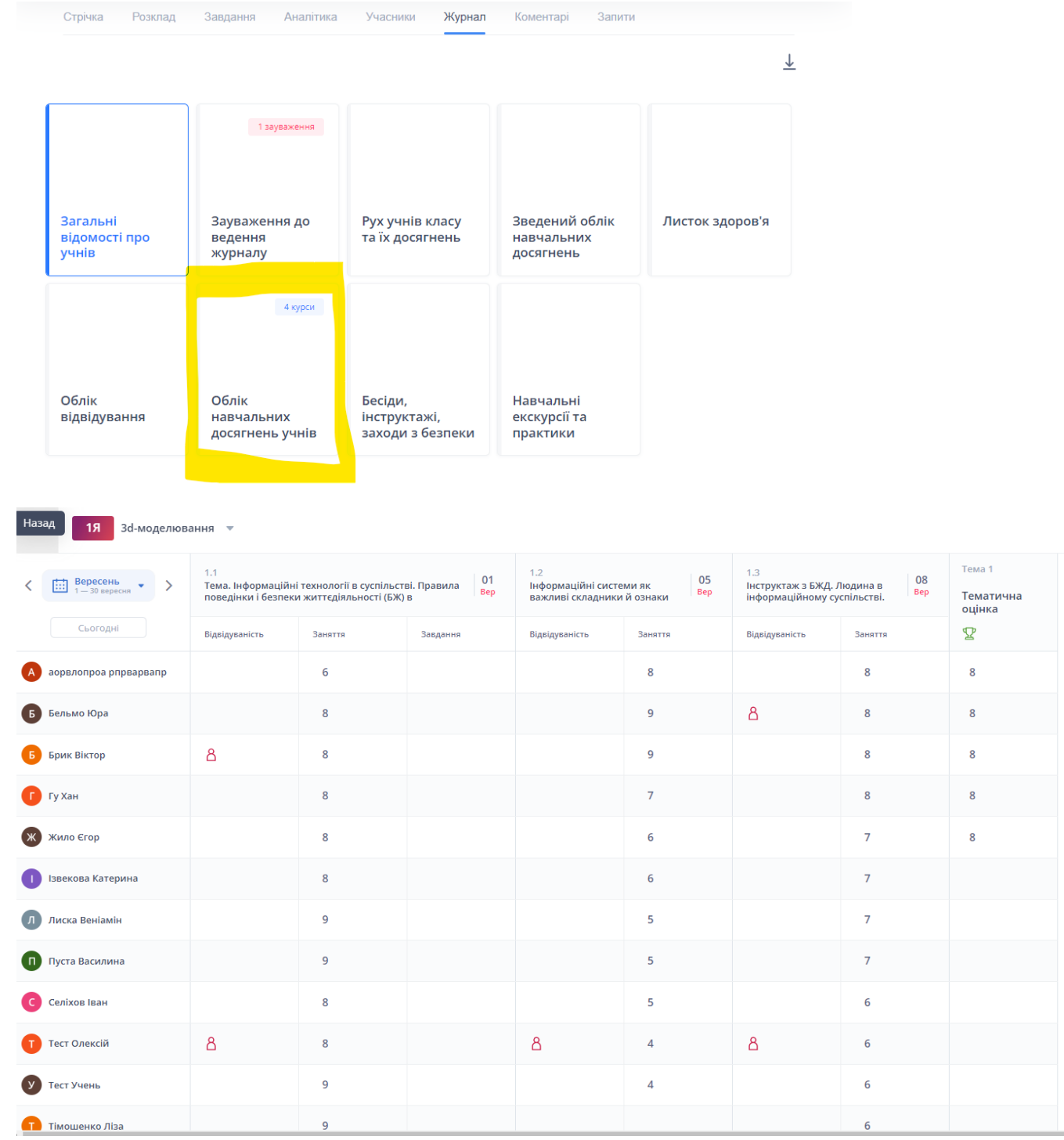

**В даній вкладці вгорі обираємо предмет для перегляду та відповідний проміжок оцінювання**

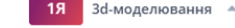

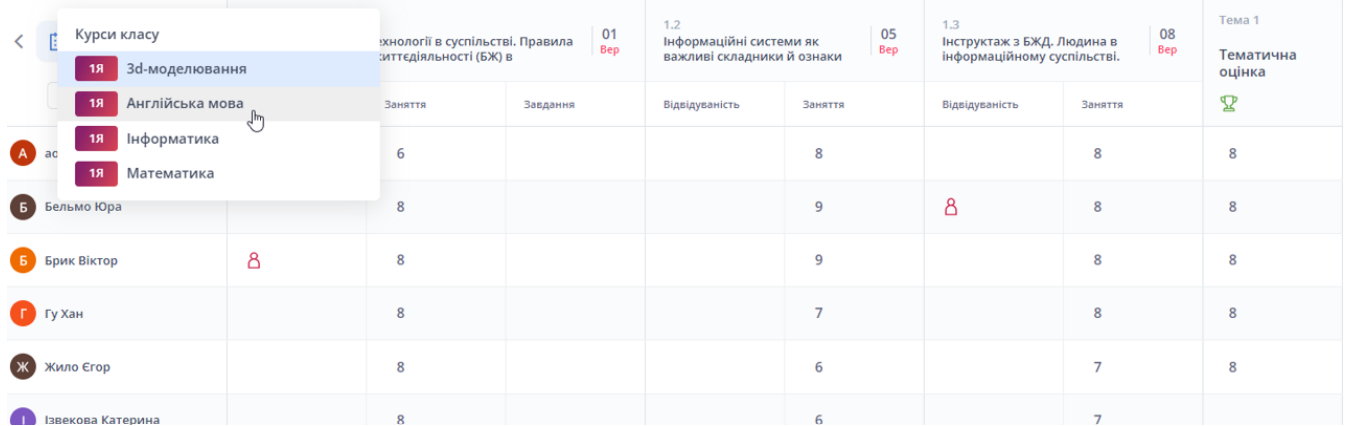

## **Робота з перевіркою журналу та оперативне реагування на зауваження**

В розділі "Журнал" є відповідна вкладка для роботи із зауваженнями. Якщо при перевірці були зауваження вгорі вкадки ви побачите ".... зауваження". Натисніть на відповідну вкладку для перегляду

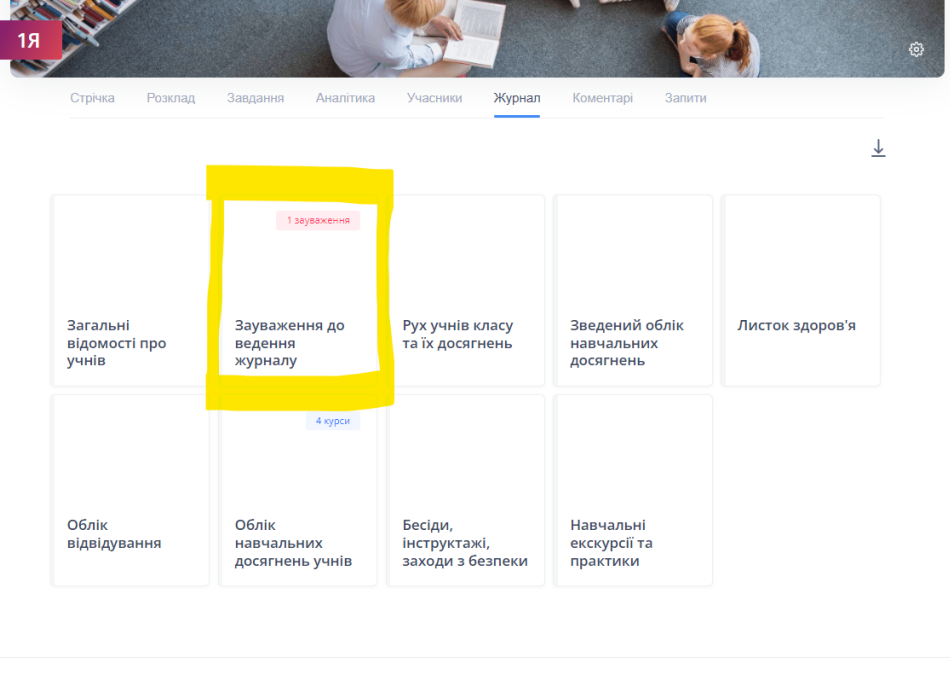

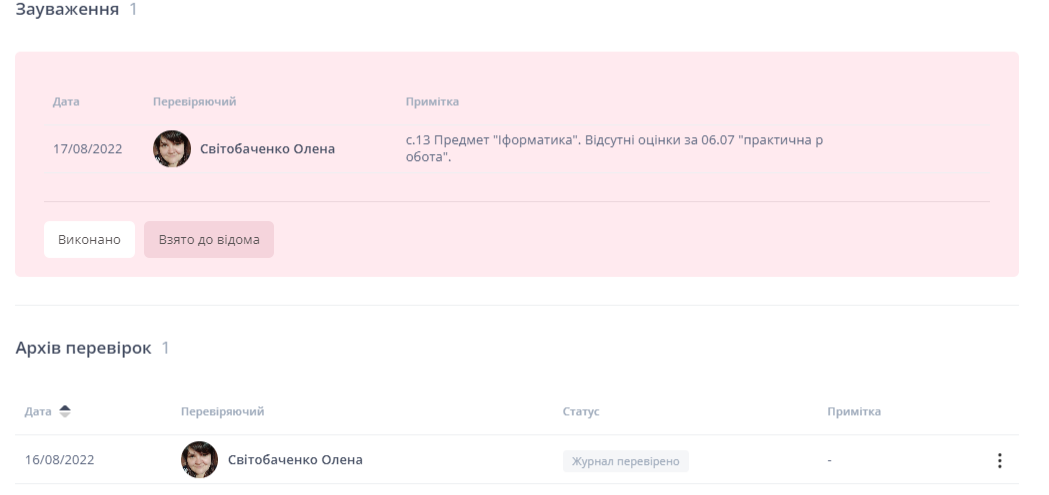

В розділі зауваження в примітці ви бачите всі зауваження від адміністрації, якщо таких зауважень немає ви будете бачити лише "Журнал перевірено"

Якщо зауваження є , оберіть кнопку "Взято до відома" або "Виконано"

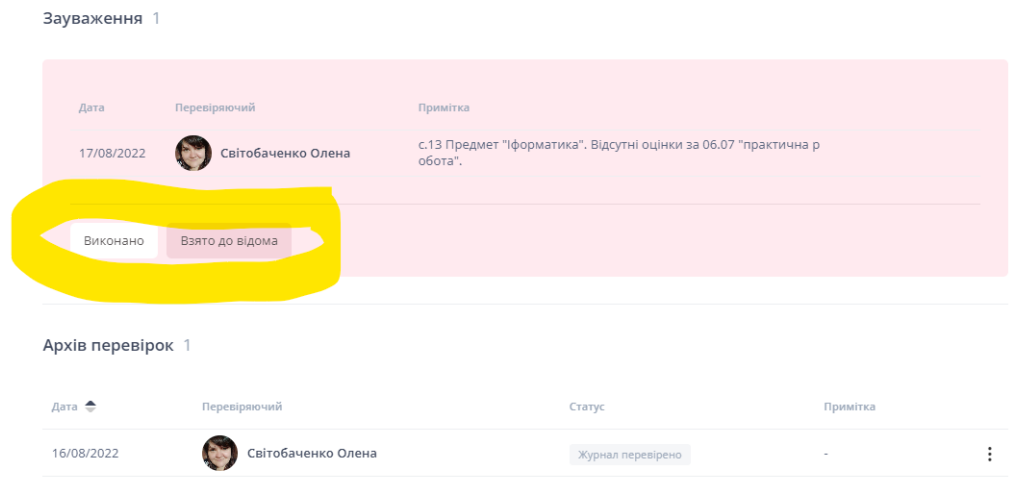

Перевірка буде розміщена в "Архіві"

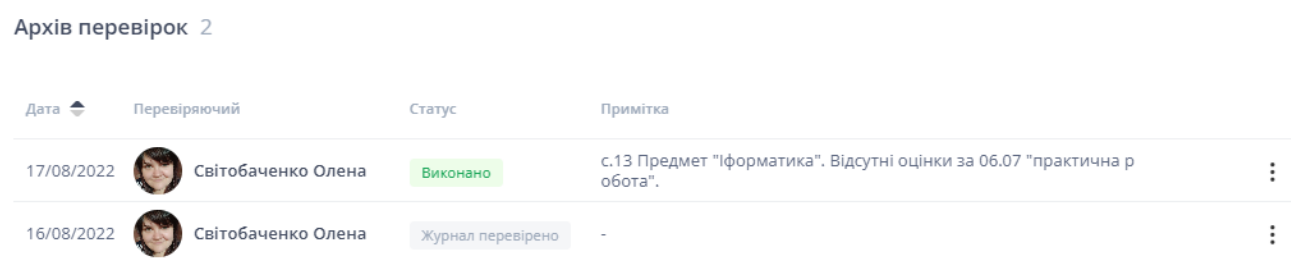

## **Бесіди, навчальні екскурсії тощо**

Журнал Розклад Аналітика Учасники Стрічка Завлання Коментарі Запити  $\overline{r}$ 1 зауваження Загальні Зауваження до Рух учнів класу Зведений облік Листок здоров'я та їх досягнень відомості про ведення навчальних **y**<sup>1</sup>HiB журналу досягнень  $4$  курси Облік Облік Бесіди, Навчальні інструктажі, відвідування навчальних екскурсії та заходи з безпеки досягнень учнів практики

Даний вид роботи заповнюється у відповідних розділах у вкладці "Журнал"

#### Бесіди та інструктажі

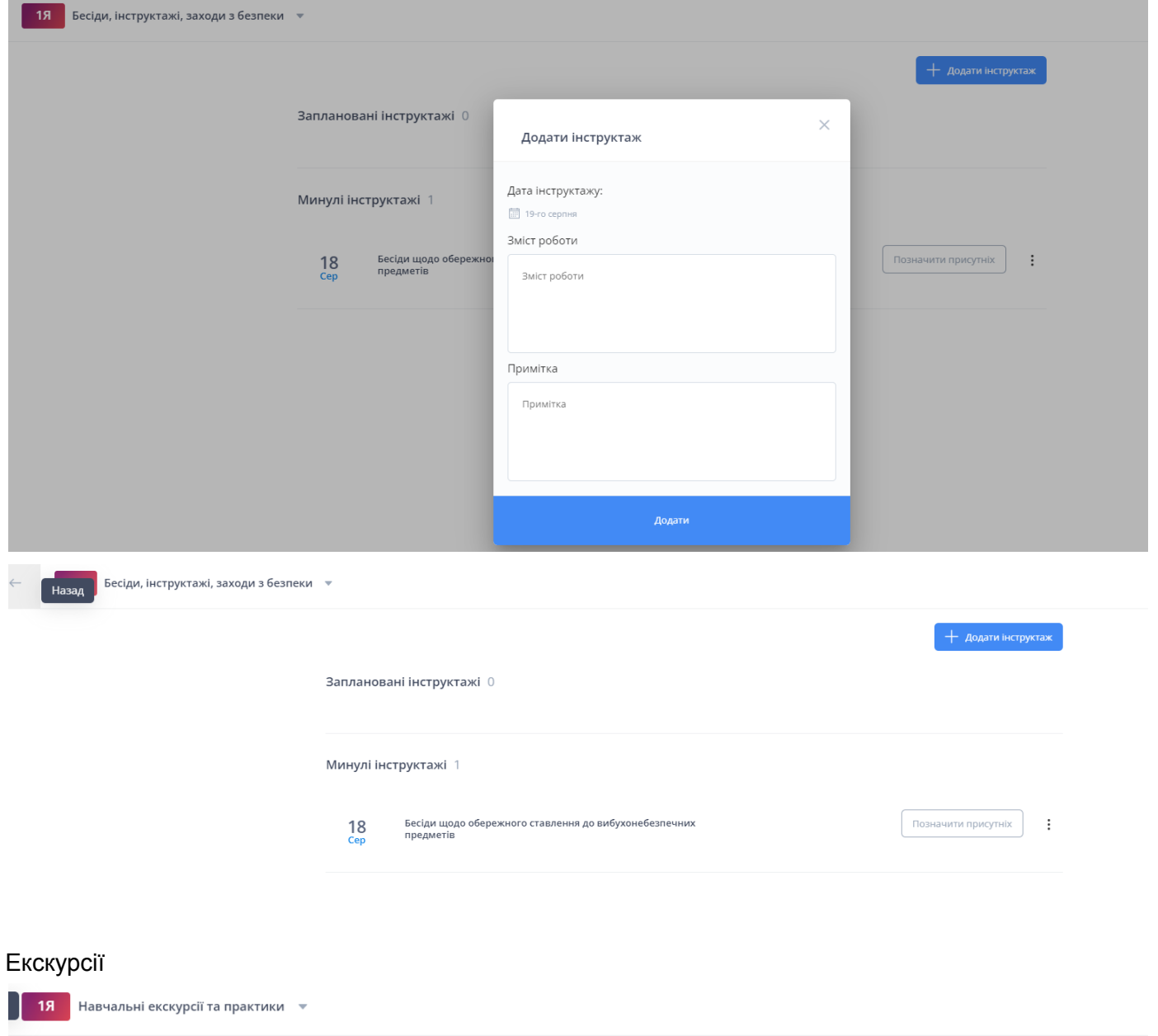

Заплановані екскурсії 0

Минулі екскурсії 0

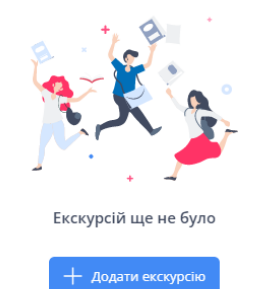